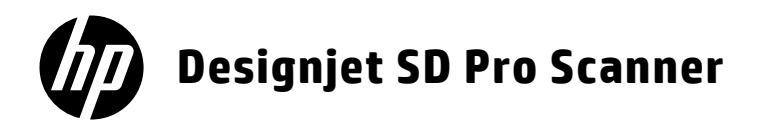

- **EN** HP Designjet SD Pro Scanner Introductory information
- **♪ HP Designjet SD Proスキャナ** 基本情報
- **◎ HP Designjet SD Pro** 扫描仪 介绍信息
- HP Designjet SD Pro 掃描器 ZHTW 資訊導引
- HP Designjet SD Pro 스캐너 KO 기본 정보
- **D** HP Designjet SD Pro Scanner Informasi pendahuluan

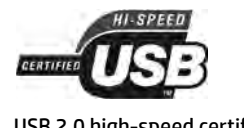

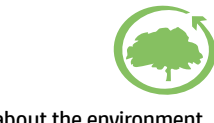

USB 2.0 high-speed certified entitled the control of the environment

# **Introductory Information**

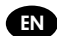

# **Other sources of information**

The *User's Guide* for your scanner is available at http://www.hp.com/go/designjetsdproscanner/manuals. The guide provides information on the following topics:

- How to copy
- How to scan
- How to print
- How to manage files
- How to use copy options and tools
- How to customize the copy tools
- How to maintain and recover the system
- How to set up the system
- Troubleshoot scanner hardware problems
- Troubleshoot scanner software problems
- Troubleshoot touch screen problems
- Troubleshoot printing problems
- About the scanner hardware
- About the scanner software
- About copy and layout features and options
- About media
- About HP support
- About HP Designjet Online

### **Legal notices**

© Copyright 2014 Hewlett-Packard Development Company, L.P.

The information contained herein is subject to change without notice. The only warranties for HP Products and services are set forth in the express warranty statement accompanying such products and services. Nothing herein should be construed as constituting an additional warranty. HP shall not be liable for technical or editorial errors or omissions contained herein.

### **Scanner software**

The scanner software is installed in the scanner's panel PC, and runs automatically when you switch on the panel PC. The first screen that you see is divided into three main sections:

- The viewing section on the left, for previewing scanned images; with nine buttons above it that can be used to change the preview
- The control section on the right, with four tabs containing options for Copy, Scan, Print and Setup tasks
- The toolbar on the bottom, with nine buttons that are described below

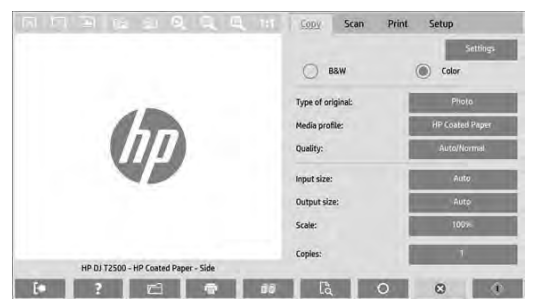

 $\mathbf{\circ}$ The Quit button shuts down the touch screen. The Online Help button provides information on the use of the scanner. The File Manager button opens the File Management dialog box. The Print Queue button accesses the print queue. The Collate button groups copies into sets. The Preview button scans the document to preview the image and select an area of interest.  $\Omega$ The Reset button resets settings to default values. œ The Stop button cancels the current scanner activity. The Copy button (in the Copy tab) starts copying. In the Scan tab, the Copy button starts scanning. The Save button (in the Scan tab) saves scanned pdf files. The Print button (seen in the Print tab) starts printing.

### **Create a media profile**

To create a media profile your printer must be connected to a network.

You can create a media profile only for a paper type that is currently loaded in the printer installed through the network. The media profile list includes the paper types with existing media profiles and also the paper types currently loaded in the printer (the latter shown with an asterisk). You can select one of the paper types loaded in the printer and create a media profile as described below if it is not already created. You cannot change the names of the media profiles.

In order to print, you must first create a media profile, and you must have at least one printer connected to the scanner over a network.

- 1. Check that the media profile you intend to create does not already exist in the media profile list. If the media profile you want to create already exists, you must delete the existing one first before you can install it again.
- 2. Clean and calibrate the scanner, unless that has already been done recently. See "Scanner calibration" on page 7.
- 3. Start media profile creation by selecting the **Setup** tab.
- 4. Press the **Media Profile** button, and then press the **Tool** button. (Alternatively: **Printer** > **Tool** > **Media Profile**).
- 5. If you see a **Calibrate RIP** button and would like to use it, refer to the online help.
- 6. Select the paper type that you have loaded in the printer.
- 7. When you are warned that no media profile exists for that paper type, press **OK**.
- 8. Press the **Print Color Sheet** button to print a color patch reference sheet. Some printers print a special test sheet, which you can discard, before printing the color sheet.
- 9. Press the **Scan Sheet** button to scan the color sheet.
- 10. Load the color sheet into the scanner. Align the arrow on the color sheet with the arrow on the center of the scanner.
- 11. Press the **OK** button to start the scan.
- 12. When you see a message confirming that the media profile has been created, press **OK**.

#### **Make copies**

- 1. If you do not already have a media profile for the paper type you are planning to use, you must create one. See the preceding section.
- 2. Insert your document.
	- a. Place the document with the top edge forward in the scanner insertion slot. Align the center of the document with the center of the insertion slot.
	- b. Adjust the paper guides to the paper width so that the paper is aligned as it feeds into the scanner.
- 3. Select color or black-and-white copying.

Your selection determines which type-of-original templates are available in the following step.

- 4. Select the type-of-original template.
	- a. Select the **Copy** tab.
	- b. Press the **Type of Original** button. The Type of Original dialog box appears.
	- c. Select a type-of-original template that best describes your current input.
	- d. If you want to change the settings for any of these options, or want to create a new option, press the Tool button. To save the new configuration, press the **New** button and enter a name for it.

If you change any of the original template settings, the Type of Original dialog box shows the symbol "\*" next to the template name to denote that changes have been made. For example, changes made to the CAD template appear in the dialog box as "CAD\*".

- 5. Select the scan and print quality.
	- a. In the **Copy** tab, press the **Quality** button.
	- b. Select the print quality, which may be **Fast**, **Normal** or **Best**.
	- c. Choose among various scan-quality options:
		- Set the scan resolution, or select **Auto**. If you select **Auto**, a suitable scan resolution is chosen automatically, taking the print resolution into consideration; and the chosen scan resolution is displayed.
		- Select **Descreen** to increase print quality but reduce scanning speed.
		- Select **Turbo** to increase scanning speed but reduce print quality. It has no effect at resolutions below 300 dpi.
- 5. Select the input size.
	- a. Select the **Copy** tab.
	- b. Press the **Input size** button. The Input size dialog box appears.
	- c. Select the size that fits your original. Select **Auto** to have the scanner automatically detect the width and length of the original.
	- d. If you want to change the settings for any of these options, or want to create a custom-paper size, press the **Tool** button. To save the changes or the custom-paper size, press the **New** button and enter a name for it.
- 6. Select the output size.
	- a. Press the **Copy** tab.
	- b. Press the **Output Size** button. The Output Size dialog box appears.
	- c. Select the size that you want for your output copy.
	- d. If you want to change the settings for any of these options, or want to create a custom-paper size, press the Tool button. To save the changes or the custom-paper size, press the **New** button and enter a name for it.

If you have selected an output size that differs from the input size, the scanner calculates the scaling percentage and displays it with the **Scale** button in the **Copy** tab after the first preview. Alternatively, you can specify a scaling percentage by pressing the **Scale** button and selecting a predefined scale percentage, or by pressing the **Tool** button and entering a scale percentage.

- 7. Set the number of copies.
	- a. Press the **Copies** button if you want to make more than one copy of the loaded document.
	- b. Enter the number of copies in the Edit field.

This option allows you to leave the system working unattended.

8. Press the **Copy** button to begin copying with the settings you have configured.

Press the **Stop** button to cancel the current preview or copy process.

Press the **Reset** button to clear the settings you have configured and reset the program to the default values.

# **Scan to file**

- 1. Place the document with the top edge of the original in the scanner insertion slot. Feed the original into the scanner. Align the center of the document with the center of the insertion slot.
- 2. Select the **Scan** tab, and then configure the scan settings, which are described in the following steps.

Output settings such as margins, layout, and media profile can be configured later, when you print the file.

- 3. Select **Color** or **B&W** scanning.
- 4. Select the type-of-original template that best describes your original.
- 5. Select the scan resolution.
	- a. In the **Scan** tab, press the **Scan resolution** button.
	- b. Select the print quality, which may be **Fast**, **Normal** or **Best**. This is used only to determine the scan resolution if you select **Auto**.
	- c. Choose among various scan-quality options:
		- Set the scan resolution, or select **Auto**. If you select **Auto**, a suitable scan resolution is chosen automatically, taking the print resolution into consideration; and the chosen scan resolution is displayed.
		- Select **Descreen** to increase print quality but reduce scanning speed.
		- Select **Turbo** to increase scanning speed but reduce print quality. It has no effect at resolutions below 300 dpi.
- 6. Use the **Size** and **Resize** options to define the dimensions of your scanned image. You can use **Size: Auto** and **Resize: None** to maintain the size of the original.

If you want to change the settings for any of these options, or want to create a custom-paper size, press the **Tool** button. To save the changes or the custom-paper size, press the **New** button and enter a name for it.

- 7. The default filename is *MyImage<00X>* where is "X" is a number counter. To change the default name, press the **File Name** button and enter a new name.
- 8. Press **Settings** > **File Name** > **File Format** to select the output-file format. Various format options are available.
- 9. Press the **File destination** button to select the folder to which the scanned file is saved or email to send the scanned file to an email address (a network connection is required). The Change Folder dialog box appears.

#### 10. In the Change Folder dialog box, you can:

- Press the arrows to navigate the folders.
- Press the folder up button (marked "..") to move up a level.
- Press the **New Folder** button to create a new folder within the current folder.
- Press a folder name to move your search to that folder's level.
- 11. Press **OK** in the Change Folder dialog box when you have selected the destination folder for your file. Files to be shared across the network should be placed in the **D:\images** folder. Once a file is saved in this folder it can be accessed throughout the network, from any computer running any operating system.
- 12. Press the **Scan to file** button to start the scan-to-file process and save the image.

#### **Scanner maintenance**

You should perform scanner maintenance once a month to maintain optimum scan quality. This routine maintenance involves cleaning the glass plate and the scanning area, and calibrating the scanner. It is important to clean before calibration.

- 1. Turn off the scanner and disconnect the scanner power cable.
- 2. Open the scanner lid.
- 2. From the front of the scanner, press down the lid while pushing the two lever buttons on the rear of the lid towards the center of the scanner until they unlock.
- 3. Holding the lid from the front, pull it up to expose the scanning area for cleaning.
- 4. Gently wipe the glass plate and the entire scanning area, including the main cover and the roller, with a lint-free cloth dampened with a mild, streak-free, glass cleaner.

Do not use abrasives, acetone, benzene, or fluids that contain these chemicals. Do not spray liquids directly onto the scanner's glass plate or anywhere else in the scanner.

- 5. Dry the glass completely using a separate clean, dry, lint-free cloth such as the one provided with the maintenance kit.
- 6. Turn on the scanner
- 7. Select the **Setup** tab, then **Options** > **Scanning** > **Calibrate**.
- 8. The Calibration Wizard guides you through the procedures of scanner alignment, stitching, and calibration. To calibrate the scanner, you need the maintenance sheet that came with your scanner.

### **Software error messages**

Under the following circumstances, a warning message may appear on the panel PC touch screen, advising the user to perform maintenance:

- Scanner maintenance has not been performed within the last 30 days.
- The condition of the glass plate has deteriorated beyond an acceptable level.
- The condition of the white rollers have deteriorated beyond an acceptable level.

If you see any of these warnings displayed on the panel PC touch screen, consult the *User's Guide* for information on recommended maintenance procedures.

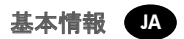

### その他の情報源

スキャナのユーザーズ ガイドは、http://www.hp.com/go/designjetsdproscanner/manuals で入手できます。 このガイドには、以下 のトピックに関する情報が記載されています。

- コピー方法
- スキャン方法
- 印刷方法
- ファイルの管理方法
- コピー オプションおよびツールの使用方法
- コピー ツールのカスタマイズ方法
- システムの保守および修復方法
- システムのセットアップ方法
- スキャナのハードウェアの問題のトラブルシューティング
- スキャナのソフトウェアの問題のトラブルシューティング
- スキャナのタッチ画面の問題のトラブルシューティング
- 印刷の問題のトラブルシューティング
- スキャナのハードウェアについて
- スキャナのソフトウェアについて
- コピーおよびレイアウトの機能とオプションについて
- メディアについて
- HPサポートについて
- HP Designjet Onlineについて

# 法律に関する注記

© Copyright 2014 Hewlett-Packard Development Company, L.P.

ここに記載した内容は、予告なしに変更することがあります。 HP製品およびサービスの保証は、該当する製品 およびサービスに付属する明示された保証書の記載内容に限られるものとします。 本書中のいかなる記載も、 付加的な保証を構成するものとして解釈されないものとします。 弊社は、本書に含まれる技術上または編集上 の誤り、および欠落について、一切責任を負うものではありません。

### スキャナのソフトウェア

スキャナのソフトウェアは、スキャナのパネルPCにインストールされており、パネルPCを起動すると自動的に 実行されます。 最初に表示される画面は、次の3つのメイン セクションに分かれています。

- 左側の表示セクションでは、スキャンされたイメージをプレビューします。 上部に9つのボタンがあり、プ レビュー内容を変更するために使用できます。
- 右側のコントロール セクションには4つのタブがあり、[コピー]、[スキャン]、[印刷]、および [セットア ップ] タスクのオプションが存在します。
- 下部のツールバーには9つのボタンがあり、詳細については以下で説明します。

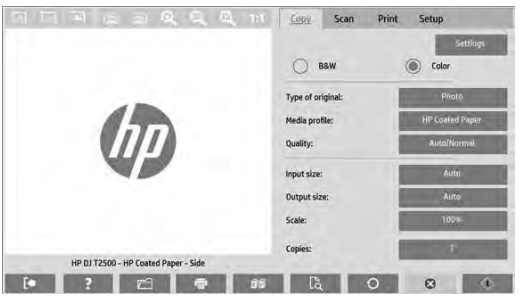

- $(\mathbf{\hat{x}})$ [閉じる] ボタンを押すと、タッチ画面がシャットダウンします。
- [オンライン ヘルプ] ボタンを押すと、スキャナの使用に関する情報が表示されます。
- $\Box$ [ファイル マネージャ] ボタンを押すと、[ファイル管理] ダイアログ ボックスが開きます。
- $\overline{a}$ [キューを印刷] ボタンを押すと、印刷キューにアクセスできます。
- $\mathbb{R}$ [丁合い] ボタンを押すと、コピーがセットにグループ化されます。
- $\Box$ [プレビュー] ボタンを押すと、ドキュメントをスキャンしてイメージをプレビューし、使用する領 域を選択できます。
- <u>െ</u> [リセット] ボタンを押すと、設定がデフォルト値に戻ります。
- **B** [停止] ボタンを押すと、スキャナの現在の動作がキャンセルされます。
- $\Diamond$ [コピー] ボタン ([コピー] タブ内に表示) を押すと、コピーが開始されます。 [スキャン] タブ の [コピー] ボタンを押すと、スキャンが開始されます。
- $\mathbf{Z}$ [保存] ボタン ([スキャン] タブ内に表示) を押すと、スキャンされたPDFファイルが保存されます。
- 一春 -[印刷] ボタン ([印刷] タブ内に表示) を押すと、印刷が開始されます。

# メディア プロファイルの作成

メディア プロファイルを作成するには、プリンタがネットワークに接続されている必要があります。

ネットワークを通じてインストールされたプリンタに現在取り付けられている用紙の種類のメディア プロファ イルのみ作成できます。 メディア プロファイルのリストには、既存のメディア プロファイルの用紙の種類 と、プリンタに現在取り付けられている用紙の種類 (アスタリスク付きで後方に表示) も含まれます。 プリン タに取り付けられている用紙の種類を 1 つ選択し、メディア プロファイルがまだ作成されていない場合は、 以下で説明する方法で作成できます。 メディア プロファイルの名前を変更することはできません。

印刷するには、まずメディア プロファイルを作成してから、少なくとも1台のプリンタをネットワーク経由でス キャナに接続する必要があります。

- 1. 作成しようとしているメディア プロファイルが、まだメディア プロファイルのリストにないことを確認し ます。 作成しようとしているメディア プロファイルが既に存在する場合は、既存のメディア プロファイル を削除してから、再度インストールする必要があります。
- 2. スキャナをクリーニングおよびキャリブレーションします (既に最近実行された場合を除く)。 7ページの 「スキャナの保守」を参照してください。
- 3. [セットアップ] タブを選択して、メディア プロファイルの作成を開始します。
- 4. [メディア プロファイル] ボタンを押し、[ツール] ボタンを押します (または、 [プリンタ] [ツール] [メディア プロファイル] を選択します)。
- 5. 表示された [RIPのキャリブレーション] ボタンを使用する場合は、オンライン ヘルプを参照してください。
- 6. プリンタに取り付けた用紙の種類を選択します。
- 7. その用紙の種類のメディア プロファイルが存在しないことを示す警告が表示されたら、[OK] を押します。
- 8. [カラー シートの印刷] ボタンを押して、カラー パッチ参照シートを印刷します。 プリンタによっては特 殊なテスト シートが印刷されます。これは、カラー シートの印刷前に破棄できます。
- 9. [シートのスキャン] ボタンを押して、カラー シートをスキャンします。
- 10. スキャナにカラー シートを取り付けてください。 カラー シートの矢印を、スキャナ中央の矢印に合わせます。
- 11. [OK] ボタンを押してスキャンを開始します。
- 12. メディア プロファイルが作成されたことを確認するメッセージが表示されたら、[OK] を押します。

コピーの作成

- 1. 使用する予定の用紙の種類のメディア プロファイルがまだない場合は、作成する必要があります。 前のセ クションを参照してください。
- 2. ドキュメントを挿入します。
	- a. ドキュメントの上端をスキャナの挿入スロットの方向に向けて配置します。 ドキュメントの中央を挿入 スロットの中央に合わせます。
	- b. 用紙をスキャナに送るときに用紙がそろうように、用紙ガイドを用紙の幅に合わせて調整します。
- 3. カラー コピーまたは白黒コピーを選択します。

この選択により、次の手順で使用できるオリジナル タイプ テンプレートが決まります。

- 4. オリジナル タイプ テンプレートを選択します。
	- a. 「コピー] タブを選択します。
	- b. [オリジナル タイプ] ボタンを押します。 [オリジナル タイプ] ダイアログ ボックスが表示されます。
	- c. 現在の入力に最も適したオリジナル タイプ テンプレートを選択します。
	- d. これらのオプションのいずれかの設定を変更する場合や、新しいオプションを作成する場合は、[ツール] ボタンを押します。 新しい設定を保存するには、[新規] ボタンを押して、設定の名前を入力します。

オリジナル テンプレートの設定のいずれかを変更した場合、[オリジナル タイプ] ダイアログ ボックス で、変更が加えられたことを示す記号「\*」がテンプレート名の横に表示されます。 たとえば、変更が加 えられたCADテンプレートは、ダイアログ ボックスで「CAD\*」と表示されます。

- 5. スキャンおよび印刷品質を選択します。
	- a. [コピー] タブで、[品質] ボタンを押します。
	- b. 印刷品質を選択します。[高速]、[標準]、または [高品質] を選択できます。
	- c. 各種スキャン品質オプションを選択します。
		- スキャン解像度を設定するか、[自動] を選択します。 [自動] を選択した場合、印刷解像度に基づい て、適切なスキャン解像度が自動的に選択されます。 また、選択したスキャン解像度が表示されます。
		- [デスクリーン] を選択すると、印刷品質は向上しますが、スキャン速度が低下します。
		- [ターボ] を選択すると、スキャン速度は向上しますが、印刷品質が低下します。 300dpi未満の解像 度の場合、影響はありません。 •
- 6. 入力サイズを選択します。
	- a. [コピー] タブを選択します。
	- b. [入力サイズ] ボタンを押します。 [入力サイズ] ダイアログ ボックスが表示されます。
	- c. 原本に合うサイズを選択します。 [自動] を選択すると、スキャナが原本の幅と長さを自動的に検出します。
	- d. これらのオプションのいずれかの設定を変更する場合や、カスタム用紙サイズを作成する場合は、 [ツール] ボタンを押します。 変更内容またはカスタム用紙サイズを保存するには、[新規] ボタンを押 して、名前を入力します。
- 7. 出力サイズを選択します。
	- a. 「コピー] タブを押します。
	- b. [出力サイズ] ボタンを押します。 [出力サイズ] ダイアログ ボックスが表示されます。
	- c. 出力コピーのサイズを選択します。
	- d. これらのオプションのいずれかの設定を変更する場合や、カスタム用紙サイズを作成する場合は、[ツー ル] ボタンを押します。 変更内容またはカスタム用紙サイズを保存するには、[新規] ボタンを押して、 名前を入力します。

入力サイズとは異なる出力サイズを選択した場合、スキャナにより拡大/縮小倍率が計算され、最初のプレビュー後に [コピー] タブの [スケール] ボタンを押すと表示されます。 または、[スケール] ボタンを押して定義済みの拡大/縮 小倍率を選択するか、[ツール] ボタンを押して拡大/縮小倍率を入力して、拡大/縮小倍率を指定できます。

- 8. コピー部数を設定します。
	- a. 読み込まれたドキュメントのコピーを複数部作成する場合は、[部数] ボタンを押します。
	- b. 編集フィールドにコピー枚数を入力します。

このオプションにより、システムを無人で動作させることができます。

9. 設定した内容でコピーを開始するには、「コピー】ボタンを押します。

現在のプレビューやコピー処理をキャンセルするには、[停止] ボタンを押します。

設定した内容をクリアして、プログラムをデフォルト値にリセットするには、[リセット] ボタンを押します。

#### ファイルへのスキャン

- 1. 原本の上端をスキャナの挿入スロットに合わせてドキュメントを配置します。原本をスキャナに差し込みま す。 ドキュメントの中央を挿入スロットの中央に合わせます。
- 2. [スキャン] タブを選択し、以下の手順で説明するスキャン設定を設定します。

マージン、レイアウト、メディア プロファイルなどの出力設定は、後でファイルを印刷するときに設定でき ます。

- 3. [カラー] または [B&W] スキャンを選択します。
- 4. 原本に最も適したオリジナル タイプ テンプレートを選択します。
- 5. スキャン解像度を選択します。
	- a. [スキャン] タブで、[スキャン解像度] ボタンを押します。
	- b. 印刷品質を選択します。[高速]、[標準]、または [高品質] を選択できます。 これは、[自動] を選択し た場合のみ、スキャン解像度の決定に使用されます。
	- c. 各種スキャン品質オプションを選択します。
		- スキャン解像度を設定するか、[自動] を選択します。 [自動] を選択した場合、印刷解像度に基づいて、 適切なスキャン解像度が自動的に選択されます。 また、選択したスキャン解像度が表示されます。
		- [デスクリーン] を選択すると、印刷品質は向上しますが、スキャン速度が低下します。
		- [ターボ] を選択すると、スキャン速度は向上しますが、印刷品質が低下します。 300dpi未満の解像 度の場合、影響はありません。

6. [サイズ] および [サイズ変更] オプションを使用して、スキャンされたイメージの寸法を定義します。 [サイズ] - [自動] および [サイズ変更] - [なし] を使用すると、原本のサイズを維持できます。

これらのオプションのいずれかの設定を変更する場合や、カスタム用紙サイズを作成する場合は、[ツール] ボタン を押します。 変更内容またはカスタム用紙サイズを保存するには、[新規] ボタンを押して、名前を入力します。

- 7. デフォルトのファイル名は「MyImage<00X>」で、「X」は番号カウンタを示します。 デフォルトの名前を 変更するには、[ファイル名] ボタンを押して新しい名前を入力します。
- 8. [設定] [ファイル名] [ファイル形式] を押して、出力ファイルの形式を選択します。 各種ファイル形 式のオプションを使用できます。
- 9. [ファイルの保存先] ボタンを押して、スキャンしたファイルの保存先フォルダ、またはスキャンしたファ イルの送信先の電子メール アドレス (ネットワーク接続が必要です) を選択します。 [フォルダの変更] ダイアログ ボックスが表示されます。
- 10. [フォルダの変更] ダイアログ ボックスでは、次の操作を行うことができます。
	- 矢印を押して、フォルダに移動します。
	- 1つ上のフォルダ ボタン (「..」マーク) を押して、1つ上のレベルに移動します。
	- [新しいフォルダ] ボタンを押して、現在のフォルダ内に新しいフォルダを作成します。
	- フォルダ名を押して、検索対象をそのフォルダのレベルに移動します。
- 11. ファイルの保存先フォルダを選択したら、[フォルダの変更] ダイアログ ボックスの [OK] を押します。 ネットワー クで共有するファイルは、**D:\images**フォルダに置く必要があります。 ファイルがこのフォルダに保存されると、オ ペレーティング システムを問わずどのコンピュータからでもネットワーク経由でアクセスできるようになります。
- 12. [ファイルへのスキャン] ボタンを押して、ファイルへのスキャン処理を開始し、イメージを保存します。

#### スキャナの保守

スキャン品質を最良の状態に保つため、スキャナの保守を1か月に1回実行してください。 この日常的な保守で は、ガラス プレートやスキャン領域のクリーニングと、スキャナのキャリブレーションを行う必要がありま す。 キャリブレーションの前にクリーニングを行うことが重要です。

- 1. スキャナの電源を切り、スキャナの電源ケーブルを取り外します。
- 2. スキャナのふたを開きます。
- 3. スキャナの正面で、カバーの背面にある2つのレバー ボタンをロックが解除されるまでスキャナの中央に向 かって押しながら、カバーを押し下げます。
- 4. 正面からカバーを持って引き上げ、クリーニングを行うためスキャン領域が見えるようにします。
- 5. 糸くずの出ない布を、刺激が少なく筋にならないガラス用洗剤で湿らせて、ガラス プレートとスキャン領 域全体 (メイン カバーおよびローラーを含む) を丁寧に拭きます。

研磨剤、アセトン、ベンゼン、またはこれらの化学物質を含む液体を使用しないでください。 スキャナの ガラス プレートやスキャナのその他の場所に、液体を直接スプレーしないでください。

- 6. 糸くずの出ない乾燥したきれいな布 (メンテナンス キットに付属する布など) をもう一枚使用して、ガラ スを十分に拭いて乾かします。
- 7. スキャナの電源をオンにします。
- 8. [セットアップ] タブを選択し、[オプション] [スキャン中] [キャリブレート] を選択します。
- 9. キャリブレーション ウィザードに従って、スキャナの軸合わせ、スティッチング、およびキャリブレーション の手順を実行します。 スキャナをキャリブレーションするには、スキャナに付属する保守シートが必要です。

ソフトウェアのエラー メッセージ

次の状況下では、パネルPCのタッチ画面に、保守の実行をユーザに促す警告メッセージが表示されます。

- スキャナ保守が過去30日間実行されていない。
- ガラス プレートの状態が、許容可能なレベルより悪化している。
- 白いローラーの状態が、許容可能なレベルより悪化している。

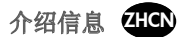

# 其他信息来源

支持网站上提供了有关您扫描仪完整用户指南和更多信息,网址为:http://www.hp.com/go/designjetsdproscanner/manuals。

- 如何复印
- 如何扫描
- 如何打印
- 如何管理文件
- 如何使用复印选项和工具
- 如何自定义复印工具
- 如何维护和恢复系统
- 如何设置系统
- 解决扫描仪硬件问题
- 解决扫描仪软件问题
- 解决触摸屏问题
- 解决打印问题
- 关于扫描仪硬件
- 关于扫描仪软件
- 关于复印和布局的功能与选项
- 关于介质
- 关于 HP 支持
- 关于 HP Designjet Online

# 法律通告

### © Copyright 2014 Hewlett-Packard Development Company, L.P.

本文包含的信息如有变更,恕不另行通知。 有关 HP 产品和服务的全部保修和保证条款,均已在相关产品和服务 所附带的保修声明中进行了明确的规定。 本文中的任何内容都不应被引伸为补充保证。 HP 对本文中出现的技术 错误、编辑错误或疏漏之处概不负责。

# 扫描仪软件

扫描仪软件是在扫描仪面板计算机中安装的;在打开面板计算机时,将自动运行该软件。 您看到的首个屏幕分为 以下三个主要部分:

- 左侧的查看部分,用于预览扫描的图像 上方有 9 个按钮,可用于更改预览
- 右侧的控制部分;其中有 4 个选项卡,分别包含复印、扫描、打印和设置任务的选项
- 底部的工具栏;其中包含下面介绍的 9 个按钮

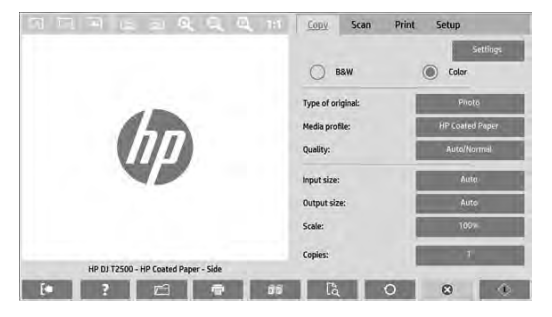

- 8 "退出"按钮用于关闭触摸屏。
- 3 "联机帮助"按钮用于提供有关使用扫描仪的信息。
- □□ "立件管理器"按钮用于打开"文件管理"对话框。
- 百一"打印队列"按钮用于访问打印队列。
- 第一个 "逐份打印"按钮用于对副本进行分组。
- 【c "预览"按钮用于扫描文档以预览图像并选择感兴趣的区域。
- O "重置"按钮用于将设置重置为默认值。
- 8 "停止"按钮用于取消当前的扫描仪活动。
- $\boxed{\begin{array}{r} \bigcirc \ \bigcirc \ \end{array}}$ "复印"按钮(在"复印"选项卡中)用于开始复印。 在"扫描"选项卡中, "复印"按钮用于开始扫描。
- **| 工 ||** "保存"按钮(在"扫描"选项卡中)用于保存扫描的 PDF 文件。
- **一言 -** "打印"按钮(显示在"打印"选项卡中)用于开始打印。

### 创建介质配置文件

要创建介质配置文件,您的打印机必须连接到网络。

您只能为通过网络安装的打印机中当前装入的纸张类型创建介质配置文件。 介质配置文件列表包含具有现有介质 配置文件的纸张类型,并且还包含打印机中当前装入的纸张类型(后者显示时带有星号)。 您可以选择打印机中 装入的纸张类型之一,并按照下面所述创建介质配置文件(如果尚未创建)。 您无法更改介质配置文件的名称。

要进行打印,您必须先创建介质配置文件,并且必须至少将一台打印机通过网络连接到扫描仪上。

- 1. 检查要创建的介质配置文件在介质配置文件列表中是否已存在。 如果您要创建的介质配置文件已经存在, 则您必须先删除现有介质配置文件,然后才可以再次安装它。
- 2. 清洁并校准扫描仪,除非最近已执行了此操作。 请参阅 "Scanner calibration" on page 7。
- 3. 选择设置选项卡以开始创建介质配置文件。
- 4. 按介质配置文件按钮,然后按工具按钮。 (或者: 打印机 > 工具 > 介质配置文件)。
- 5. 如果看到校准 RIP 按钮并且要使用该按钮, 请参阅联机帮助。
- 6. 选择打印机中装入的纸张类型。
- 7. 如果提示您没有该纸张类型的介质配置文件,请按确定。
- 8. 按打印色纸按钮以打印色标参考页。 在打印色纸之前,某些打印机会打印一张特殊测试页,您可以将其丢弃。
- 9. 按扫描页按钮以扫描色纸。
- 10. 将彩色页装入扫描仪中。 将色纸上的箭头与扫描仪中心的箭头对齐。
- 11. 按确定按钮以开始扫描。
- 12. 当您看到已创建介质配置文件的确认消息时, 按确定。

### 复印

- 1. 如果要使用的纸张类型还没有介质配置文件,则必须创建一个介质配置文件。 请参阅上一节。
- 2. 插入文档。
	- a. 将文档顶部边缘朝前放入扫描仪插槽中。 将文档中心与插槽中心对齐。
	- b. 将纸张导板调整到纸张宽度,以便纸张在送入扫描仪时对齐。
- 3. 选择彩色或黑白复印。

所选的内容决定了以下步骤中提供的原件类型模板。

- 4. 选择原件类型模板。
	- a. 选择复印选项卡。
	- b. 按原件类型按钮。 将显示"原件类型"对话框。
	- c. 选择最准确描述当前输入的原件类型模板。
	- d. 如果要更改其中的任何选项的设置,或者要创建新选项,请按"工具"按钮。 要保存新配置,请按新建按 钮并输入名称。

如果更改任何原件模板设置, "原件类型"对话框将在模板名称旁边显示 "\*"符号以指示已进行更改。 例如, 如果更改了 CAD 模板, 则会在对话框中显示 "CAD\*"。

- 5. 选择扫描和打印质量。
	- a. 在复印选项卡中,按质量按钮。
	- b. 选择打印质量,可选项有:快速、正常或最佳。
	- c. 在各种扫描质量选项中进行选择:
		- 设置扫描分辨率,或者选择自动。如果您选择自动,系统会自动选择合适的扫描分辨率,将打印分辨 率考虑在内; 所选的扫描分辨率会显示出来。
		- 选择夫除网点以提高打印质量, 但会降低扫描速度。
		- 选择 Turbo 以提高扫描速度,但会降低打印质量。 该选项在低于 300 dpi 的分辨率下无效。
- 6. 选择输入尺寸。
	- a. 选择复印选项卡。
	- b. 按输入尺寸按钮。 将显示"输入尺寸"对话框。
	- c. 选择适合原件的尺寸。 选择自动,让扫描仪自动检测原件宽度和长度。
	- d. 如果要更改其中的任何选项的设置,或者要创建自定义纸张尺寸,请按工具按钮。 要保存更改或保存自定 义纸张尺寸,请按新建按钮并输入名称。
- 7. 选择输出尺寸。
	- a. 按复印选项卡。
	- b. 按输出尺寸按钮。 将显示"输出尺寸"对话框。
	- c. 选择输出复印件所需的尺寸。
	- d. 如果要更改其中的任何选项的设置,或者要创建自定义纸张尺寸,请按"工具"按钮。 要保存更改或保存 自定义纸张尺寸,请按新建按钮并输入名称。

如果选择的输出尺寸与输入尺寸不同,扫描仪将计算缩放比例,并在第一次预览后使用复印选项卡中的缩放按 钮显示该比例。 或者, 也可以使用以下方法指定缩放比例: 按缩放按钮并选择预定义的缩放比例, 或者按工 具按钮并输入缩放比例。

- 8. 设置份数。
	- a. 如果要为装入的文档制作多个副本,请按份数按钮。
	- b. 在"编辑"字段中输入份数。

通过使用此选项,您可以使系统在无人值守模式下工作。

9. 按复印按钮可开始使用配置的设置进行复印。

按停止按钮可取消当前预览或复印过程。

按重置按钮可清除已配置的设置,并将程序重置为默认值。

### 扫描到文件

- 1. 将文档放入扫描仪插槽中(原件顶部边缘朝前)。 将原件装入扫描仪中。 将文档中心与插槽中心对齐。
- 2. 选择扫描选项卡,然后配置以下步骤中所述的扫描设置。

可以在以后打印文件时配置输出设置,如边距、布局和介质配置文件。

### 3. 选择彩色或黑白扫描。

- 4. 选择最准确描述原件的原件类型模板。
- 5. 选择扫描分辨率。
	- a. 在扫描选项卡中, 按扫描分辨率按钮。
	- b. 选择打印质量,可选项有: 快速、正常或最佳。 如果选择自动, 则此选项仅用于确定扫描分辨率。
	- c. 在各种扫描质量选项中进行选择:
		- 设置扫描分辨率, 或者选择自动。 如果您选择自动,系统会自动选择合适的扫描分辨率, 将打印分辨 率考虑在内; 所选的扫描分辨率会显示出来。
		- 选择去除网点以提高打印质量,但会降低扫描速度。
		- 选择 **Turbo** 以提高扫描速度,但会降低打印质量。 该选项在低于 300 dpi 的分辨率下无效。
- 6. 使用尺寸和调整大小选项定义扫描的图像尺寸。 您可以使用尺寸: 自动和调整大小: 无保留原件尺寸。 如果要更改其中的任何选项的设置,或者要创建自定义纸张尺寸,请按工具按钮。 要保存更改或保存自定义 纸张尺寸,请按新建按钮并输入名称。
- 7. 默认文件名是 *MyImage<00X>*,其中是"X"是一个数字计数器。 要更改默认名称,请按文件名按钮并输入新名 称。
- 8. 按设置 > 文件名 > 文件格式以选择输出文件格式。 可以选择各种格式选项。
- 9. 按文件目标按钮以选择扫描文件保存到的文件夹或扫描的文件发送到的电子邮件地址(需要网络连接)。 将显示"更改文件夹"对话框。

10. 在"更改文件夹"对话框中,您可以执行以下操作:

- •按箭头以浏览文件夹。
- •按上移文件夹按钮(带有".."标记)以移到上一级文件夹。
- •按新建文件夹按钮以便在当前文件夹中创建新文件夹。
- •按文件夹名称以将搜索移到该文件夹级别。
- 11. 为文件选择目的地文件夹后,在"更改文件夹"对话框中按确定。 要通过网络共享的文件应放在 **D:\images** 文件夹中。 将文件保存到该文件夹后,可以从运行任何操作系统的任何计算机中通过网络访问该文件。

12. 按扫描到文件按钮以开始扫描到文件过程并保存该图像。

# 扫描仪维护

应每月执行一次扫描仪维护以保持最佳的扫描质量。 这种日常维护包括清洁玻璃板和扫描区域以及校准扫描仪。 一定要在校准之前进行清洁。

- 1. 关闭扫描仪并拔下扫描仪电源电缆。
- 2. 打开扫描仪机盖。
- 3. 从扫描仪正面, 按下盖板,同时朝扫描仪中心的方向推动盖板背面的两个手柄按钮, 直至其解锁。
- 4. 从正面按住盖板,将其拉回,以露出扫描区域进行清洁。
- 5. 使用蘸有中性无痕玻璃清洁剂的无绒软布轻轻擦拭玻璃板和整个扫描区域,包括主盖板和滚轮。

不要使用研磨剂、丙酮、苯或包含这些化学物质的液体。 请不要将液体直接喷洒到扫描仪玻璃板上或扫描仪 中的任何其他地方。

- 6. 使用另一块干净的无绒干布(如维护工具箱中提供的软布)将玻璃完全擦干。
- 7. 打开扫描仪。
- 8. 选择设置选项卡,然后选择选项 > 扫描 > 校准。
- 9. 校准向导将指导您完成扫描仪对齐、装订和校准过程。要校准扫描仪,还需要使用随扫描仪提供的维护页。

### 软件错误消息

在下列情况下,可能会在平板电脑触摸屏上显示一条警告消息,以建议用户执行维护:

- 在过去 30 天内未执行扫描仪维护。
- 玻璃板状况变差,超出了可以接受的水平。
- 白色滚筒状况变差,超出了可以接受的水平。

如果看到平板电脑触摸屏上显示其中的任何警告,请参阅用户指南以了解建议的维护步骤的信息。

# 資訊導引 2HTW

# 其他資訊來源

您掃描器的完整使用指南和其他資訊可以在 HP 的支援網站取得: http://www.hp.com/go/designjetsdproscanner/manuals。

- •如何影印
- •如何掃描
- 如何列印
- •如何管理檔案
- •如何使用影印選項和工具
- •如何自訂影印工具
- •如何維護及恢復系統
- •如何設定系統
- •疑難排解掃描器硬體問題
- •疑難排解掃描器軟體問題
- •疑難排解觸控螢幕問題
- •疑難排解列印問題
- •關於掃描器硬體
- •關於掃描器軟體
- •關於影印與版面功能和選項
- •關於材質
- •關於 HP 支援中心
- •關於 HP Designjet Online

# 法律聲明

### © Copyright 2014 Hewlett-Packard Development Company, L.P.

此文件所包含資訊如有更改,恕不另行通知。HP 產品和服務的唯一保固明確記載於該等產品和服務所隨附的保固 聲明中。本文件的任何部分都不可構成任何額外的保固。HP 不負責本文件在技術上或編輯上的錯誤或疏失。

# 掃描器軟體

掃描器軟體已安裝在掃描器的面板電腦中,當您開啟面板電腦時會自動執行此軟體。 您看見的第一個畫面分為三 個主要區段:

- 左邊的檢視區段,用來預覽掃描影像;其上方有九個按鈕,可用來變更預覽
- •右邊是控制區段,有四個包含「影印」、「掃描」、「列印」和「設定」工作選項的索引標籤
- •底部是工具列,有九個按鈕,描述如下

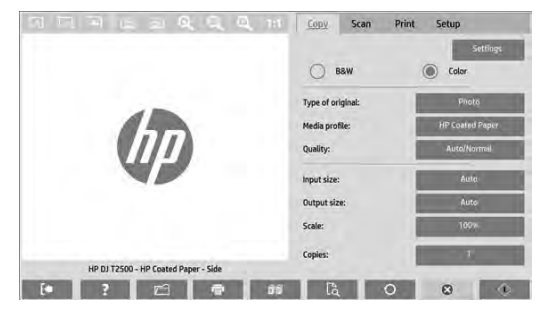

- $\mathbf{X}$ 「結束」按鈕關閉觸控螢幕。
- $\overline{?}$ 「線上說明」按鈕提供掃描器使用資訊。
- $\Box$ 「檔案管理員」按鈕開啟「檔案管理」對話方塊。
- 출근 「列印佇列」按鈕存取列印佇列。
- $\Box$   $\Box$ 「自動分頁」按鈕將文件複本分組。
- a la 「預覽」按鈕掃描文件以預覽影像並選擇特定區域。
- $\circ$ 「重設」按鈕將設定還原為預設值。
- $\bullet$ 「停止」按鈕取消目前的掃描器活動。
- $\Diamond$ 「影印」按鈕(在「影印」索引標籤中顯示)啟動影印。在「掃描」索引標籤中,「影印」按鈕啟動 掃描。
- $\mathbf{Z}$ 「儲存」按鈕(在「掃描」索引標籤中顯示)儲存掃描的 PDF 檔案。
	- 「列印」按鈕(在「列印」索引標籤中顯示)啟動列印。

# 建立材質設定檔

若要建立材質設定檔,您的印表機必須連接到網路。

只有透過網路安裝的印表機,才能針對目前裝入的紙張類型建立材質設定檔。材質設定檔清單包含有現有材質設 定檔的紙張類型以及印表機中目前裝入的紙張類型(後者標示有星號)。您可以選擇印表機中目前裝入的其中一 種紙張類型,依照下列所述來建立材質設定檔(如果尚未建立的話)。材質設定檔的名稱無法變更。

若要列印,您必須先建立材質設定檔,而且必須至少有一部印表機透過網路連接到掃描器。

- 1. 檢查材質設定檔清單中是否還沒有您想要建立的材質設定檔。如果您想要建立的材質設定檔已經存在,則必須 先刪除現有的設定檔,然後再次安裝該設定檔。
- 2. 清潔及校準掃描器,但最近已執行此作業則可免除。請參閱「"Scanner calibration" on page 7」。
- 3. 選擇「設定」索引標籤,開始建立材質設定檔。
- 4. 按下「材質設定檔」按鈕,然後按下「工具」按鈕 (或者:「印表機」>「工具」>「材質設定檔」)。
- 5. 如果您看見「校準 RIP」按鈕,而想要使用它,請參閱線上説明。
- 6. 選擇印表機中已裝入的紙張類型。
- 7. 如果出現警告,表示沒有該紙張類型的材質設定檔,請按下「確定」。
- 8. 按下「列印彩色紙」按鈕以列印色塊參考頁。有些印表機會先列印特殊測試頁(可予以捨棄),然後才列印彩 色紙。
- 9. 按下「掃描頁」按鈕以掃描彩色紙。
- 10. 將彩色紙裝入掃描器。 將彩色紙上的箭號對齊掃描器中央的箭號。
- 11. 按下「確定」按鈕開始掃描。
- 12. 出現已建立材質設定檔的確認訊息時,按下「確定」。

### 建立複本

- 1. 如果您要使用的紙張類型還沒有材質設定檔,必須建立材質設定檔。請參閱上節。
- 2. 插入文件。
	- a. 將文件頂端向前,放入掃描器插入槽。 將文件中央對齊插入槽中央。
	- b. 將紙張導板調整至紙張寬度,讓紙張在送入掃描器時保持對齊。
- 3. 選擇彩色或黑白影印。

您的選擇決定下一個步驟中可用的原稿類型範本。

- 4. 選擇原稿類型範本。
	- a. 選擇「影印」索引標籤。
	- b. 按下「原稿類型」按鈕。「原稿類型」對話方塊隨即出現。
	- c. 選擇最能描述目前輸入的原稿類型範本。
	- d. 如果您想要變更任何選項的設定,或想要建立新選項,請按下「工具」按鈕。若要儲存新設定,請按下 「新增」按鈕並輸入名稱。

如果您變更任何原稿範本的設定,「原稿類型」對話方塊會在範本名稱旁顯示符號 "\*",表示已進行變更。 例如,對 CAD 範本所做的變更會在對話方塊中顯示為 "CAD\*"。

- 5. 選擇掃描和列印品質。
	- a. 在「影印」索引標籤中,按下「品質」按鈕。
	- b. 選擇列印品質,可以是「快速」、「正常」或「最佳」。
	- c. 從各種掃描品質選項中選擇:
		- 設定掃描解析度或選擇「自動」。 如果您選擇「自動」,系統會考量列印解析度並自動選擇適合的掃 描解析度;選擇的掃描解析度隨即顯示。
		- 選擇**「去除網點」**,以增加列印品質但降低掃描速度。
		- 選擇「高速」,以增加掃描速度但降低列印品質。 解析度低於 300 dpi 時沒有效用。
- 6. 選擇輸入尺寸。
	- a. 選擇「影印」索引標籤。
	- b. 按下「輸入尺寸」按鈕。「輸入尺寸」對話方塊隨即出現。
	- c. 選擇符合原稿的尺寸。選擇「自動」,讓掃描器自動偵測原稿的寬度和長度。
	- d. 如果您想要變更任何選項的設定,或想要建立自訂紙張尺寸,請按下「工具」按鈕。若要儲存變更或自訂 的紙張尺寸,請按下「**新增**」按鈕並輸入名稱。
- 7. 選擇輸出尺寸。
	- a. 按下「影印」索引標籤。
	- b. 按下「輸出尺寸」按鈕。「輸出尺寸」對話方塊隨即出現。
	- c. 選擇您要的輸出複本尺寸。
	- d. 如果您想要變更任何選項的設定,或想要建立自訂紙張尺寸,請按下「工具」按鈕。 若要儲存變更或自訂 的紙張尺寸,請按下「新增」按鈕並輸入名稱。

如果選擇的輸出尺寸不同於輸入尺寸,掃描器會計算縮放比例,並在第一次預覽後於「影印」索引標籤中的 「縮放比例」按鈕顯示縮放比例。或者,您也可以按下「縮放比例」按鈕並選擇預先定義的縮放比例,或按 下「工具」按鈕並輸入縮放比例,來指定縮放比例。

- 8. 設定份數。
	- a. 如果您想要對裝入的文件建立多份複本,請按下「份數」按鈕。
	- b. 在「編輯」欄位中輸入份數。

這個選項可讓系統自動執行。

9. 按下「影印」按鈕,以您選擇的設定開始影印。

按下「停止」按鈕,取消目前預覽或影印程序。

按下「重設」按鈕,清除您已選擇的設定並將程式重設為預設值。

#### 掃描至檔案

- 1. 將文件原稿頂端向前,放入掃描器插入槽。將原稿送入掃描器。將文件中央對齊插入槽中央。
- 2. 選擇「掃描」索引標籤,然後推行掃描設定,如下列步驟所述。

邊界、版面和材質設定檔等輸出設定可以在您稍後列印檔案時進行設定。

- 3. 選擇「色彩」或「黑白」掃描。
- 4. 選擇最能描述原稿的原稿類型範本。
- 5. 選擇掃描解析度。
	- a. 在「掃描」索引標籤中,按下「掃描解析度」按鈕。
	- b. 選擇列印品質,可以是「快速」、「正常」或「最佳」。如果您選擇「自動」,這個選項只能用來決定掃 描解析度。
	- c. 從各種掃描品質選項中選擇:
		- 設定掃描解析度或選擇「自動」。如果您選擇「自動」,系統會考量列印解析度並自動選擇滴合的掃 描解析度; 選擇的掃描解析度隨即顯示。
		- 撰擇「去除網點」,以增加列印品質但降低掃描速度。
		- 選擇「高速」,以增加掃描速度但降低列印品質。解析度低於 300 dpi 時沒有效用。
- 6. 使用「尺寸」和「調整大小」選項,定義掃描影像的尺寸。您可以使用「尺寸:自動」和「調整大小:無」, 保持原稿的尺寸。

如果您想要變更任何選項的設定,或想要建立自訂紙張尺寸,請按下「工具」按鈕。若要儲存變更或自訂的紙 張尺寸,請按下「新增」按鈕並輸入名稱。

- 7. 預設的檔案名稱是 *MyImage<00X>* ,其中「X」是編號計數器。若要變更預設名稱,請按下「檔案名稱」按鈕 並輸入新名稱。
- 8. 按下「設定」>「檔案名稱」>「檔案格式」,選擇輸出檔案格式。有各種格式選項可供使用。
- 9. 按下「檔案目的地」按鈕,選擇要儲存掃描檔案的資料夾,或是以電子郵件將掃描檔案傳送到某個電子郵件地 址(需要網路連線)。「變更資料夾」對話方塊隨即出現。

10. 在「變更資料夾」對話方塊中,您可以:

- 按下箭號瀏覽資料夾。
- 按上移資料夾按鈕(標示為 ".."),移到上一層。
- 按下「**新資料夾**」按鈕,在目前資料夾中建立新資料夾。
- 按下資料夾名稱,將您的搜尋移至該資料夾層級。
- 11. 當您已經選擇檔案的目的地資料夾時,在「變更資料夾」對話方塊中按下「確定」。在網路上共用的檔案應位 於 **D:\images** 資料夾中。一旦將檔案儲存在這個資料夾中,可以透過執行任何作業系統的任何電腦在網路上存 取該檔案。
- 12. 按下「掃描至檔案」按鈕,啟動掃描至檔案程序並儲存影像。

## 掃描器維護

您應該每月執行一次掃描器維護,以保持最佳掃描品質。這個例行性維護包含清潔玻璃面板和掃描區,以及校準 掃描器。務必先清潔,然後進行校準。

- 1. 關閉掃描器並拔除掃描器電源線。
- 2. 打開掃描器蓋板。
- 3. 從掃描器的正面,按下蓋板,同時將蓋板背面的兩個手柄按鈕往掃描器的中央推動,直到按鈕解除銷定。
- 4. 從正面托住蓋板並向上拉,露出掃描區以便進行清潔。
- 5. 用不留擦痕的中性玻璃清潔劑沾濕無棉絮布料,輕輕擦拭玻璃面板和整個掃描區,包括主要外蓋和滾筒。 請勿使用打磨紙、丙酮、苯或包含這些化學物質的液體。 請勿將液體直接噴在掃描器玻璃面板或掃描器中的 任何其他地方。
- 6. 使用另一條清潔的無棉絮乾布 (例如維護套件隨附的布料),將玻璃面板完全擦乾。
- 7. 開啟掃描器的電源。
- 8. 選擇「設定」索引標籤,然後選擇「選項」>「掃描」>「校準」。
- 9. 校準精靈會指引您進行掃描器對齊、裝訂和校準程序。 若要校準掃描器,您需要掃描器隨附的維護頁。

# 軟體錯誤訊息

在下列情況下,面板電腦觸控螢幕上可能會出現警告訊息,提醒使用者執行維護:

- Scanner maintenance has not been performed within the last 30 days.(在過去 30 天內尚未執行掃描器維護。)
- The condition of the glass plate has deteriorated bevond an acceptable level. (玻璃面板狀況已惡化到不可接受的程度。)
- The condition of the white rollers have deteriorated beyond an acceptable level. (白色滾筒的狀況已惡化到不可接受的程 度。)

如果您看見面板電腦觸控螢幕上顯示任何上述警告,請參閱《使用指南》以取得建議維護程序的資訊。

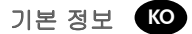

## 기타 정보 소스

전체 사용자 설명서 및 에 대한 자세한 내용은 스캐너모델에 따라 HP 지원 웹 사이트를 참조하십시오: http://www.hp.com/go/designjetsdproscanner/manual

- 복사 방법
- 스캔 방법
- 인쇄 방법
- 파일 관리 방법
- 복사 옵션 및 도구 사용 방법
- 복사 도구 사용자 정의 방법
- 시스템 유지보수 및 복구 방법
- 시스템 설정 방법
- 스캐너 하드웨어 문제 해결
- 스캐너 소프트웨어 문제 해결
- 터치 스크린 문제 해결
- 인쇄 문제 해결
- 스캐너 하드웨어 정보
- 스캐너 소프트웨어 정보
- 복사 및 레이아웃 기능과 옵션 정보
- 용지 정보
- HP 지원 정보
- HP Designjet 온라인 정보

# 법적 고지사항

#### © Copyright 2014 Hewlett-Packard Development Company, L.P.

여기에 수록된 정보는 예고 없이 변경될 수 있습니다. HP는 HP 제품 및 서비스와 함께 제공된 보증서에 명시된 사항에 대해서만 보증합니다. 이 문서의 어떠한 내용도 추가 보증으로 간주되어서는 안 됩니다. HP는 이 문서에 포함된 기술 또는 편집상의 오류나 누락된 내용에 대해 책임지지 않습니다.

# 스캐너 소프트웨어

스캐너 소프트웨어는 스캐너의 패널 PC에 설치되며, 패널 PC에서 전환하면 자동으로 실행됩니다. 처 음 표시되는 화면은 다음과 같은 세 가지 주요 섹션으로 구분되어 있습니다.

- 스캔한 이미지를 미리 볼 수 있는 왼쪽의 보기 섹션 미리 보기를 변경하는 데 사용하는 위의 9개 버튼 포함
- 오른쪽의 제어 섹션 복사, 스캔, 인쇄 및 설정 작업 옵션을 제공하는 4개 탭 포함.
- 아래쪽의 도구 막대아래에 설명된 9개 버튼 포함.

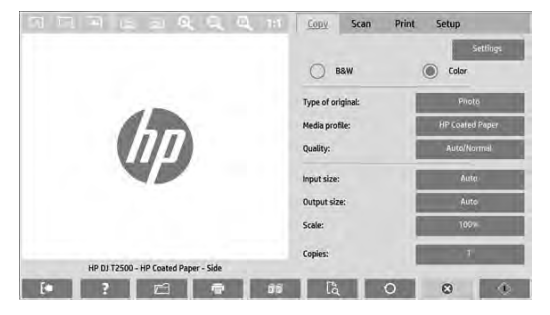

- $\mathbf{R}$ 끝내기 버튼을 누르면 터치 스크린이 종료됩니다.
- $\overline{2}$ 온라인 도움말 버튼을 누르면 스캐너 사용 정보가 제공됩니다.
- $\Box$ 파일 관리자 버튼을 누르면 파일 관리 대화 상자가 열립니다.
- 春 인쇄 대기열 버튼을 누르면 인쇄 대기열에 액세스할 수 있습니다.
- $\mathbb{P}$ 한 부씩 인쇄 버튼을 누르면 사본을 세트로 인쇄할 수 있습니다.
- $\mathbb{R}$ 미리 보기 버튼을 누르면 문서를 스캔하여 미리 보기 이미지를 제공하고 원하는 영역을 선택할 수 있습니다.
- $\circ$ 재설정 버튼을 누르면 설정을 기본값으로 재설정할 수 있습니다.
- $^{\circ}$ 중지 버튼을 누르면 현재 스캐너 작업이 취소됩니다.
- $\circ$ 복사 버튼(복사 탭에 있음)을 누르면 복사가 시작됩니다. 스캔 탭의 복사 버튼을 누르면 스캔이 시작됩니다.
- $\mathbf{Z}$ 저장 버튼(스캔 탭에 있음)을 누르면 스캔한 PDF 파일이 저장됩니다.
- 출출 인쇄 버튼(인쇄 탭에 있음)을 누르면 인쇄가 시작됩니다.

#### 용지 프로파일 만들기

용지 프로파일을 만들려면 프린터가 네트워크에 연결되어 있어야 합니다.

네트워크를 통해 설치한 프린터에 넣은 용지 종류에 대한 용지 프로파일만 만들 수 있습니다. 용지 프로파일 목록에는 기존 용지 프로파일이 있는 용지 종류와 현재 프린터에 넣은 용지 종류(별표로 표시됨)가 포함되어 있습니다. 프린터에 넣은 용지 종류 중 하나를 선택하고 해당 용지 프로파일을 아직 만들지 않은 경우 아래의 설명에 따라 용지 프로파일을 만들 수 있습니다. 용지 프로파일의 이름은 변경할 수 없습니다.

인쇄하려면 먼저 용지 프로파일을 만들고 하나 이상의 프린터를 네트워크를 통해 스캐너에 연결해야 합니다.

- 1. 만들려는 용지 프로파일이 용지 프로파일 목록에 없는지 확인합니다. 만들려는 용지 프로파일이 이미 존재하면 다시 설치하기 전에 기존 프로파일을 삭제해야 합니다.
- 2. 최근에 스캐너를 청소하고 조정한 적이 없으면 스캐너를 청소하고 조정합니다. 7페이지의 "스캐너 보정" 을(를) 참조하십시오.
- 3. 설정 탭을 선택하여 용지 프로파일 만들기를 시작합니다.
- 4. 용지 프로파일 버튼과 도구 버튼을 차례로 누릅니다. 또는 프린터 > 도구 > 용지 프로파일을 누릅니다.
- 5. RIP 교정 버튼이 표시됩니다. 이 버튼을 사용하려면 온라인 도움말을 참조하십시오.
- 6. 프린터에 넣은 용지 종류를 선택합니다.
- 7. 해당 용지 종류에 맞는 용지 프로파일이 없다는 경고가 나타나면 확인을 누릅니다.
- 8. 색상 시트 인쇄 버튼을 눌러 색상 패치 참조 시트를 인쇄합니다. 일부 프린터는 색상 시트를 인쇄하기 전에 테스트 시트를 인쇄하는데, 이 시트는 버려도 됩니다.
- 9. 시트 스캔 버튼을 눌러 색상 시트를 스캔합니다.
- 10. 색상 시트를 스캐너에 넣으십시오. 색상 시트에 있는 화살표를 스캐너 가운데에 있는 화살표와 맞춥니다.
- 11. 확인 버튼을 눌러 스캔을 시작합니다.
- 12. 용지 프로파일을 만들었다는 메시지가 나타나면 확인을 누릅니다.

#### 사본 만들기

- 1. 사용할 용지 종류에 맞는 용지 프로파일이 아직 없으면 용지 프로파일을 만들어야 합니다. 앞의 섹션을 참조하십시오.
- 2. 문서를 넣습니다.
	- a. 문서의 맨 위 가장자리가 앞을 향하도록 스캐너 삽입 슬롯에 놓습니다. 문서의 중앙을 삽입 슬롯의 중 앙과 맞춥니다.
	- b. 급지 중에 용지가 정렬되도록 용지 조정대를 용지에 맞게 조정합니다.
- 3. 컬러 복사 또는 흑백 복사를 선택합니다.

이 선택에 따라 다음 단계에서 사용할 수 있는 기본 유형 템플릿이 결정됩니다.

- 4. 기본 유형 템플릿을 선택합니다.
	- a. 복사 탭을 선택합니다.
	- b. 기본 유형 버튼을 누릅니다. 기본 유형 대화 상자가 나타납니다.
	- c. 현재 입력하는 내용에 가장 잘 맞는 기본 유형 템플릿을 선택합니다.
	- d. 이 옵션 설정을 변경하거나 새 옵션을 만들려면 도구 버튼을 누릅니다. 새 구성을 저장하려면 새로 만들기 버튼을 누르고 이름을 입력합니다.

기본 템플릿 설정을 변경하면 기본 유형 대화 상자에서 템플릿 이름 옆에 변경되었음을 나타내는 "\*" 기호가 표시됩니다. 예를 들어 CAD 템플릿을 변경하면 대화 상자에 "CAD\*"로 표시됩니다.

- 5. 스캔 및 인쇄 품질을 선택합니다.
	- a. 복사 탭에서 품질 버튼을 누릅니다.
	- b. 인쇄 품질을 고속, 일반 또는 최상 중에서 선택합니다.
	- c. 다음과 같은 다양한 스캔 품질 옵션 중에서 선택합니다.
		- 스캔 해상도를 설정하거나 자동을 선택합니다. 자동을 선택하면 인쇄 해상도를 고려하여 적당한 스캔 해상도가 자동으로 선택됩니다. 그런 다음 선택한 스캔 해상도가 표시됩니다.
		- 원치 않는 무늬 제거를 선택하면 인쇄 품질은 향상되나 스캔 속도가 느려집니다.
		- 터보를 선택하면 스캔 속도는 빨라지나 인쇄 품질이 낮아집니다. 300dpi 이하의 해상도에서는 아무런 변화가 없습니다.
- 6. 입력 크기를 선택합니다.
	- a. 복사 탭을 선택합니다.
	- b. 입력 크기 버튼을 누릅니다. 입력 크기 대화 상자가 나타납니다.
	- c. 원본에 맞는 크기를 선택합니다. 스캐너에서 원본의 너비와 길이를 자동으로 감지하도록 하려면 자동을 선택합니다.
	- d. 이 옵션 설정을 변경하거나 사용자 정의 용지 크기를 만들려면 도구 버튼을 누릅니다. 변경 내용이나 사용자 정의 용지 크기를 저장하려면 새로 만들기 버튼을 누르고 이름을 입력합니다.
- 7. 출력 크기를 선택합니다.
	- a. 복사 탭을 누릅니다.
	- b. 출력 크기 버튼을 누릅니다. 출력 크기 대화 상자가 나타납니다.
	- c. 원하는 출력 사본 크기를 선택합니다.
	- d. 이 옵션 설정을 변경하거나 사용자 정의 용지 크기를 만들려면 도구 버튼을 누릅니다. 변경 내용이나 사용자 정의 용지 크기를 저장하려면 새로 만들기 버튼을 누르고 이름을 입력합니다.

입력 크기와 다른 출력 크기를 선택한 경우 처음에 미리 보기를 수행한 후 복사 탭의 배율 버튼을 누르면 스캐너에서 배율을 계산하여 표시할 수 있습니다. 또는 배율 버튼을 누르고 미리 정의된 배율을 선택하거나 도구 버튼을 누르고 배율을 입력하여 배율을 지정할 수도 있습니다.

- 8. 매수를 선택합니다.
	- a. 장치에 넣은 문서를 두 장 이상 복사하려면 인쇄 매수 버튼을 누릅니다.
	- b. 편집 필드에 매수를 입력합니다.

이 옵션을 사용하면 사용자의 조작 없이 장치가 자동으로 작동하게 됩니다.

9. 구성한 설정으로 복사를 시작하려면 복사 버튼을 누릅니다.

진행 중인 미리 보기나 복사 프로세스를 취소하려면 중지 버튼을 누릅니다.

구성한 설정을 지우고 프로그램을 기본값으로 재설정하려면 재설정 버튼을 누릅니다.

#### 파일로 스캔

- 1. 원본 문서의 위쪽 끝을 스캐너 삽입 슬롯에 놓습니다. 원본 문서를 스캐너에 급지합니다. 문서의 중앙을 삽 입 슬롯의 중앙과 맞춥니다.
- 2. 스캔 탭을 선택하고 다음 단계에 설명된 스캔 설정을 구성합니다.

파일을 인쇄하는 경우 여백, 레이아웃, 용지 프로파일 같은 출력 설정은 나중에 구성해도 됩니다.

- 3. 컬러 또는 흑백 스캔을 선택합니다.
- 4. 원본에 가장 잘 맞는 기본 유형 템플릿을 선택합니다.
- 5. 스캔 해상도를 선택합니다.
	- a. 스캔 탭에서 스캔 해상도 버튼을 누릅니다.
	- b. 인쇄 품질을 고속, 일반 또는 최상 중에서 선택합니다. 이 기능은 자동을 선택한 경우 스캔 해상도를 결정할 때에만 사용합니다.
	- c. 다음과 같은 다양한 스캔 품질 옵션 중에서 선택합니다.
		- 스캔 해상도를 설정하거나 자동을 선택합니다. 자동을 선택하면 인쇄 해상도를 고려하여 적당한 스캔 해상도가 자동으로 선택됩니다. 그런 다음 선택한 스캔 해상도가 표시됩니다.
		- 원치 않는 무늬 제거를 선택하면 인쇄 품질은 향상되나 스캔 속도가 느려집니다.
		- 터보를 선택하면 스캔 속도는 빨라지나 인쇄 품질이 낮아집니다. 300dpi 이하의 해상도에서는 아무런 변화가 없습니다.
- 6. 크기 및 크기 조정 옵션을 사용하여 스캔한 이미지의 크기를 정의합니다. 원본 크기를 유지하려면 크기: 자동 및 크기 조정: 없음을 사용합니다.

이 옵션 설정을 변경하거나 사용자 정의 용지 크기를 만들려면 도구 버튼을 누릅니다. 변경 내용이나 사용자 정의 용지 크기를 저장하려면 새로 만들기 버튼을 누르고 이름을 입력합니다.

- 7. 기본 파일 이름은 *MyImage<00X>*이고 여기서 "X"는 숫자 카운터입니다. 기본 이름을 변경하려면 파일 이름 버튼을 누르고 새 이름을 입력합니다.
- 8. 설정 > 파일 이름 > 파일 형식을 눌러 출력 파일 형식을 선택합니다. 다양한 형식 옵션을 사용할 수 있습니다.
- 9. 파일 대상 버튼을 눌러 스캔한 파일이 저장될 폴더를 선택하거나 스캔한 파일을 보낼 이메일 주소를 선택합니다(네트워크 연결 필요). 폴더 변경 대화 상자가 나타납니다.

10. 폴더 변경 대화 상자에서 다음을 수행할 수 있습니다.

- 화살표를 눌러 폴더를 탐색합니다.
- 한 폴더 위로 버튼(".."으로 표시)을 눌러 한 수준 위로 이동합니다.
- 새 폴더 버튼을 눌러 현재 폴더에 새 폴더를 만듭니다.
- 해당 폴더 이름을 눌러 특정 폴더 수준까지 검색합니다.
- 11. 파일의 대상 폴더를 선택했으면 폴더 변경 대화 상자에서 확인을 누릅니다. 네트워크에서 공유할 파일은 D:\images 폴더에 저장해야 합니다. 이 폴더에 저장한 파일은 실행 중인 운영 체제에 상관 없이 모든 컴퓨터에서 네트워크를 통해 액세스할 수 있습니다.
- 12. 파일에 스캔 버튼을 눌러 파일에 스캔 프로세스를 시작하고 이미지를 저장합니다.

### 스캐너 유지보수

최적의 스캔 품질을 유지하려면 스캐너를 한 달에 한 번씩 유지보수해야 합니다. 예방 유지보수에는 유리판과 스캔 영역을 청소하고 스캐너를 조정하는 작업이 포함됩니다. 조정하기 전에 청소하는 것이 좋습니다.

- 1. 스캐너를 끄고 스캐너 전원 케이블을 뽑습니다.
- 2. 스캐너 덮개를 엽니다.
- 3. 덮개의 뒷면에 있는 두 개의 레버 버튼을 스캐너 중앙 쪽으로 잠금이 해제될 때까지 누르면서, 스캐너 앞쪽 에서 덮개를 아래로 누릅니다.
- 4. 앞쪽에서 덮개를 잡고 당기면 청소할 스캔 영역이 드러납니다.
- 5. 순하고 건조 후 자국이 남지 않는 유리 클리너에 보풀 없는 천을 적셔서 주 덮개와 롤러를 포함한 전체 스캔 영역 및 유리판을 부드럽게 닦습니다.

연마제, 아세톤, 벤젠 또는 화학 약품이 들어 있는 세정액은 사용하지 마십시오. 스캐너의 유리판이나 다른 부분에 세정제를 직접 분사하지 마십시오.

- 6. 스캐너 전원 켜기
- 7. 스캐너를 켜고 1시간 정도 그대로 두었다가 다음 단계를 진행합니다.
- 8. 설정 탭을 선택한 후 옵션 > 스캔 > 교정을 선택합니다.
- 9. 교정 마법사에서 스캐너를 정렬, 조립 및 조정하는 절차로 안내합니다. 스캐너를 조정하려면 스캐너와 함께 제공되는 유지보수 시트가 필요합니다.

### 소프트웨어 오류 메시지

다음과 같은 경우 사용자에게 유지보수 작업을 수행하도록 권장하는 경고 메시지가 패널 PC 터치 스크린에 나타날 수 있습니다.

- 30일 동안 스캐너를 유지보수하지 않았습니다.
- 유리판의 상태가 좋지 않습니다.
- 화이트 롤러의 상태가 좋지 않습니다.

패널 PC 터치 스크린에 경고 메시지가 표시되면 사용 설명서에서 권장 유지보수 절차를 참조하십시오.

# **Informasi Pendahuluan**

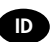

# **Sumber informasi lainnya**

*Panduan Pengguna* untuk pemindai tersedia dalam http://www.hp.com/go/designjetsdproscanner/manuals. Panduan tersebut berisi informasi tentang topik berikut:

- Cara menyalin
- Cara memindai
- Cara mencetak
- Cara mengelola file
- Cara menggunakan pilihan dan alat bantu penyalinan
- Cara menyesuaikan alat bantu penyalinan
- Cara memelihara dan memulihkan sistem
- Cara mengkonfigurasi sistem
- Mengatasi masalah perangkat keras pemindai
- Mengatasi masalah perangkat lunak pemindai
- Mengatasi masalah layar sentuh
- Mengatasi masalah pencetakan
- Perangkat keras pemindai
- Perangkat lunak pemindai
- Fitur dan pilihan penyalinan dan tata letak
- Media
- HP Support
- HP Designjet Online

### **Informasi hukum**

### © Copyright 2014 Hewlett-Packard Development Company, L.P.

Informasi yang terdapat dalam dokumen ini dapat berubah sewaktu-waktu tanpa pemberitahuan sebelumnya. Satu-satunya jaminan untuk produk dan layanan HP tercantum dalam pernyataan jaminan tersurat yang diberikan bersama produk dan layanan tersebut. Tidak ada pernyataan apapun dalam dokumen ini yang dapat dianggap sebagai jaminan tambahan. HP tidak bertanggung jawab atas kesalahan teknis maupun editorial, atau kekurangan yang terdapat dalam dokumen ini.

# **Perangkat lunak pemindai**

Perangkat lunak pemindai diinstal di PC panel pemindai dan berjalan secara otomatis saat PC panel diaktifkan. Layar pertama yang Anda lihat terbagi menjadi 3 bagian utama:

- Bagian tampilan di sebelah kiri, untuk melihat pratinjau gambar yang dipindai dengan 9 tombol di atasnya yang dapat digunakan untuk mengubah pratinjau
- Bagian kontrol di sisi kanan, dengan 4 tab berisi pilihan tugas Salin, Pindai, Cetak, dan Konfigurasi
- Toolbar di bagian bawah, dengan 9 tombol yang dijelaskan di bawah ini

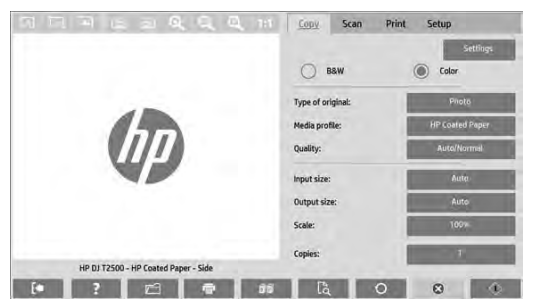

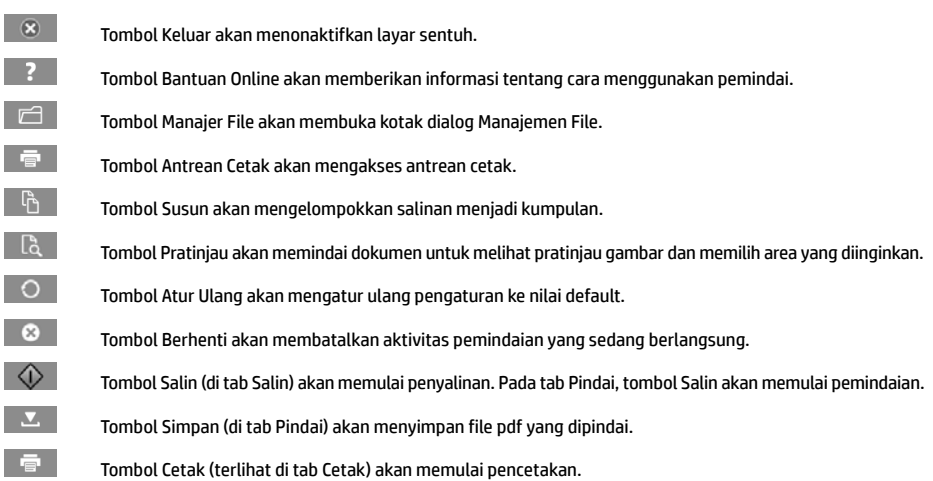

### **Membuat profil media**

Untuk membuat profil media, printer harus tersambung ke jaringan.

Anda dapat membuat profil media hanya untuk jenis kertas yang telah dimasukkan ke printer yang diinstal melalui jaringan. Daftar profil media berisi jenis kertas dengan profil media yang ada dan jenis kertas yang telah dimasukkan ke printer (ditunjukkan dengan tanda bintang). Anda dapat memilih salah satu jenis kertas yang dimasukkan ke printer dan membuat profil media seperti yang dijelaskan di bawah ini jika belum membuatnya. Anda tidak dapat mengubah nama profil media.

Untuk mencetak, Anda terlebih dulu harus membuat profil media dan memiliki minimal satu printer yang tersambung ke pemindai melalui jaringan.

- 1. Pastikan profil media yang akan dibuat belum ada dalam daftar profil media. Jika profil media yang akan dibuat sudah ada, Anda harus terlebih dulu menghapus yang ada agar dapat menginstalnya kembali.
- 2. Bersihkan dan kalibrasikan pemindai, kecuali jika baru-baru ini telah dilakukan. Lihat "Pemeliharaan pemindai" pada halaman 7.
- 3. Mulai pembuatan profil media dengan memilih tab **Konfigurasi**.
- 4. Tekan tombol **Profil Media**, lalu tekan tombol **Alat Bantu**. (Atau: **Printer** > **Alat Bantu** > **Profil Media**).
- 5. Jika melihat tombol **Kalibrasikan RIP** dan ingin menggunakannya, lihat bantuan online.
- 6. Pilih jenis kertas yang telah dimasukkan ke printer.
- 7. Jika ditampilkan pemberitahuan bahwa tidak ada profil media untuk jenis kertas tersebut, tekan **OK**.
- 8. Tekan tombol **Cetak Lembar Berwarna** untuk mencetak lembar referensi pola warna. Printer tertentu mencetak lembar pengujian khusus yang dapat Anda buang sebelum mencetak lembar berwarna.
- 9. Tekan tombol **Pindai Kertas** untuk memindai kertas berwarna.
- 10. Masukkan kertas berwarna ke pemindai. Sejajarkan tanda panah pada kertas berwarna dengan tanda panah pada bagian tengah pemindai.
- 11. Tekan tombol **OK** untuk memulai pemindaian.
- 12. Jika ditampilkan pesan konfirmasi bahwa profil media telah dibuat, tekan **OK**.

#### **Membuat salinan**

- 1. Jika belum memiliki profil media untuk jenis kertas yang akan digunakan, maka Anda harus membuatnya. Lihat bagian sebelumnya.
- 2. Masukkan dokumen.
	- a. Letakkan dokumen dengan tepi atas menghadap ke arah slot masuk pemindai. Sejajarkan bagian tengah dokumen dengan bagian tengah slot masuk.
	- b. Sesuaikan pemandu kertas dengan lebar kertas agar kertas sejajar saat dimasukkan ke pemindai.
- 3. Pilih penyalinan berwarna atau hitam putih.

Pilihan Anda menentukan kerangka jenis dokumen asli yang tersedia dalam langkah berikutnya.

- 4. Pilih kerangka jenis dokumen asli.
	- a. Pilih tab **Salin**.
	- b. Tekan tombol **Jenis Dokumen Asli**. Kotak dialog Jenis Dokumen Asli akan ditampilkan.
	- c. Pilih template jenis-orisinal yang paling mendekati masukan Anda.
	- d. Jika Anda ingin mengubah pengaturan untuk pilihan apapun atau membuat pilihan baru, tekan tombol Alat Bantu. Untuk menyimpan konfigurasi baru, tekan tombol **Baru**, lalu masukkan nama.

Jika Anda mengubah pengaturan kerangka dokumen asli, kotak dialog Jenis Dokumen Asli akan menampilkan "\*" di sebelah nama kerangka untuk menandai perubahan yang telah dilakukan. Misalnya, perubahan yang dilakukan terhadap kerangka CAD akan ditampilkan dalam kotak dialog sebagai "CAD\*".

- 5. Pilih kualitas pindai dan cetak.
	- a. Pada tab **Salin**, tekan tombol **Kualitas**.
	- b. Pilih kualitas cetak, yakni **Cepat**, **Normal**, atau **Terbaik**.
	- c. Pilih di antara berbagai pilihan kualitas pindai:
		- Tetapkan resolusi pindai, atau pilih **Otomatis**. Jika Anda memilih **Otomatis**, resolusi pemindaian yang tepat akan dipilih secara otomatis dengan mempertimbangkan resolusi cetak; dan resolusi pemindaian yang dipilih akan ditampilkan.
		- Pilih **Penyempurnaan** untuk meningkatkan kualitas cetak, namun mengurangi kecepatan pindai.
		- Pilih **Turbo** untuk meningkatkan kecepatan pindai, namun mengurangi kualitas cetak. Resolusi di bawah 300 dpi tidak akan terpengaruh.
- 6. Pilih ukuran kertas yang dimasukkan.
	- a. Pilih tab **Salin**.
	- b. Tekan tombol **Ukuran kertas masuk**. Kotak dialog Ukuran kertas masuk akan ditampilkan.
	- c. Pilih ukuran yang sesuai dengan dokumen asli. Pilih **Otomatis** agar pemindai secara otomatis mendeteksi panjang dan lebar dokumen asli.
	- d. Jika Anda ingin mengubah pengaturan salah satu pilihan ini atau membuat ukuran kertas kustom, tekan tombol **Alat Bantu**. Untuk menyimpan perubahan atau ukuran kertas kustom, tekan tombol **Baru**, lalu masukkan nama.
- 7. Pilih ukuran hasil cetak.
	- a. Tekan tab **Salin**.
	- b. Tekan tombol **Ukuran Hasil Cetak**. Kotak dialog Ukuran Hasil Cetak akan ditampilkan.
	- c. Pilih ukuran yang diinginkan untuk salinan hasil cetak.
	- d. Jika Anda ingin mengubah pengaturan salah satu pilihan ini atau membuat ukuran kertas kustom, tekan tombol Alat Bantu. Untuk menyimpan perubahan atau ukuran kertas kustom, tekan tombol **Baru**, lalu masukkan nama.

Jika Anda memilih ukuran hasil cetak yang berbeda dari ukuran kertas yang dimasukkan, pemindai akan menghitung persentase skala dan menampilkannya bersama tombol **Skala** pada tab **Salin** setelah pratinjau pertama. Atau, Anda dapat menentukan persentase skala dengan menekan tombol **Skala** dan memilih persentase skala standar, atau menekan tombol **Alat Bantu** dan memasukkan persentase skala.

- 8. Tetapkan jumlah salinan.
	- a. Tekan tombol **Salinan** jika ingin membuat beberapa salinan dokumen yang dimasukkan.
	- b. Masukkan jumlah salinan di kolom Edit.

Pilihan ini memungkinkan sistem bekerja tanpa diawasi.

9. Tekan tombol **Salin** untuk mulai menyalin dengan pengaturan yang telah dikonfigurasi.

Tekan tombol **Berhenti** untuk membatalkan proses pratinjau atau penyalinan yang sedang berlangsung.

Tekan tombol **Atur Ulang** untuk menghapus pengaturan yang telah dikonfigurasi dan mengatur ulang program ke nilai default.

### **Memindai ke file**

- 1. Letakkan dokumen dengan tepi atas dokumen asli pada slot masuk pemindai. Masukkan dokumen ke pemindai. Sejajarkan bagian tengah dokumen dengan bagian tengah slot masuk.
- 2. Pilih tab **Pindai**, lalu konfigurasikan pengaturan pindai, seperti dijelaskan dalam langkah-langkah berikut.

Pengaturan hasil pindai seperti margin, tata letak, dan profil media dapat dikonfigurasi nanti, bila Anda mencetak file.

- 3. Pilih pemindaian **Berwarna** atau **Hitam Putih**.
- 4. Pilih kerangka jenis dokumen asli yang paling sesuai dengan dokumen asli Anda.
- 5. Pilih resolusi pindai.
	- a. Pada tab **Pindai**, tekan tombol **Resolusi pindai**.
	- b. Pilih kualitas cetak, yakni **Cepat**, **Normal**, atau **Terbaik**. Pengaturan ini hanya digunakan untuk menentukan resolusi pindai jika Anda memilih **Otomatis**.
	- c. Pilih di antara berbagai pilihan kualitas pindai:
		- Tetapkan resolusi pindai, atau pilih **Otomatis**. Jika Anda memilih **Otomatis**, resolusi pemindaian yang tepat akan dipilih secara otomatis dengan mempertimbangkan resolusi cetak; dan resolusi pemindaian yang dipilih akan ditampilkan.
		- Pilih **Penyempurnaan** untuk meningkatkan kualitas cetak, namun mengurangi kecepatan pindai.
		- Pilih **Turbo** untuk meningkatkan kecepatan pindai, namun mengurangi kualitas cetak. Resolusi di bawah 300 dpi tidak akan terpengaruh.
- 6. Gunakan pilihan **Ukuran** dan **Ubah Ukuran** untuk menentukan dimensi gambar yang dipindai. Anda dapat menggunakan **Ukuran: Otomatis** dan **Ubah Ukuran: Tidak Ada** untuk mempertahankan ukuran dokumen asli.

Jika Anda ingin mengubah pengaturan salah satu pilihan ini atau membuat ukuran kertas kustom, tekan tombol **Alat Bantu**. Untuk menyimpan perubahan atau ukuran kertas kustom, tekan tombol **Baru**, lalu masukkan nama.

- 7. Nama file default adalah *MyImage<00X>* dengan "X" adalah nomor hitungan. Untuk mengubah nama default, tekan tombol **Nama File**, lalu masukkan nama baru.
- 8. Tekan **Pengaturan** > **Nama File** > **Format File** untuk memilih format file hasil cetak. Tersedia pilihan format.
- 9. Tekan tombol **Tujuan file** untuk memilih folder tujuan penyimpanan file yang dipindai atau email untuk mengirim file yang dipindai ke alamat email (memerlukan sambungan jaringan). Kotak dialog Ubah Folder akan ditampilkan.
- 10. Dalam kotak dialog Ubah Folder, Anda dapat:
	- Menekan tanda panah untuk menavigasi folder.
	- Menekan tombol folder naik (bertanda "..") untuk beralih satu tingkat ke atas.
	- Menekan tombol **Folder Baru** untuk membuat folder baru dalam folder yang ada.
	- Menekan nama folder untuk mengalihkan pencarian ke tingkat folder tersebut.
- 11. Tekan **OK** di kotak dialog Ubah Folder setelah memilih folder tujuan untuk file. File yang akan dibagi di seluruh jaringan harus ditempatkan dalam folder **D:\images**. Setelah disimpan dalam folder ini, file dapat diakses di seluruh jaringan dari komputer manapun yang menjalankan sistem operasi apapun.
- 12. Tekan tombol **Pindai ke file** untuk memulai proses pindai ke file dan menyimpan gambar.

#### **Pemeliharaan pemindai**

Anda harus melakukan pemeliharaan pemindai setiap bulan untuk mempertahankan kualitas pindai yang optimal. Pemeliharaan rutin ini melibatkan pembersihan pelat kaca dan area pemindaian serta pengkalibrasian pemindai. Sebaiknya bersihkan pemindai sebelum mengkalibrasi.

- 1. Matikan pemindai, lalu lepaskan sambungan kabel daya pemindai.
- 2. Buka tutup pemindai.
- 3. Dari bagian depan pemindai, tekan penutup sewaktu menekan kedua tombol tuas di bagian belakang penutup ke arah bagian tengah pemindai hingga kunci terbuka..
- 4. Sambil menahannya dari depan, tarik penutup untuk menampilkan area pemindaian yang akan dibersihkan.
- 5. Seka pelat kaca dan seluruh area pemindaian, termasuk penutup utama dan penggulung, dengan kain tanpa serat dan dilembabkan dengan pembersih kaca yang lembut serta tidak menimbulkan goresan.

Jangan gunakan pembersih abrasif, aseton, benzena, atau cairan yang mengandung bahan kimia tersebut. Jangan semprotkan cairan secara langsung ke pelat kaca pemindai atau area manapun pada pemindai.

- 6. Hidupkan pemindai.
- 7. Hidupkan pemindai dan biarkan selama minimal satu jam sebelum melanjutkan ke langkah berikutnya.
- 8. Pilih tab **Konfigurasi**, lalu **Pilihan** > **Pemindaian** > **Kalibrasikan**.
- 9. Wizard Kalibrasi akan memandu Anda melalui prosedur penyelarasan, penggabungan, dan pengkalibrasian pemindai. Untuk mengkalibrasi pemindai, Anda memerlukan lembar pemeliharaan yang diberikan bersama pemindai.

### **Pesan kesalahan perangkat lunak**

Dalam kondisi berikut, pesan peringatan mungkin ditampilkan pada layar sentuh PC panel yang menyarankan pengguna melakukan pemeliharaan:

- Scanner maintenance has not been performed within the last 30 days.(Pemeliharaan pemindai belum dilakukan selama 30 hari terakhir).
- The condition of the glass plate has deteriorated beyond an acceptable level.(Kondisi pelat kaca menurun di bawah tingkat yang dapat diterima).
- The condition of the white rollers have deteriorated beyond an acceptable level.(Kondisi rol putih menurun di bawah tingkat yang dapat diterima).

Jika peringatan tersebut ditampilkan di layar sentuh PC panel, lihat *Panduan Pengguna* untuk informasi tentang prosedur pemeliharaan yang disarankan.

### **Legal notices**

The information contained herein is subject to change without notice. The only warranties for HP products and services are set forth in the express warranty statements accompanying such products and services. Nothing herein should be construed as constituting an additional warranty. HP shall not be liable for technical or editorial errors or omissions contained herein.

© 2014 Hewlett-Packard Company Large Format Division Camí de Can Graells 1-21 · 08174 Sant Cugat del Vallès Barcelona · Spain All rights reserved Printed in XXX

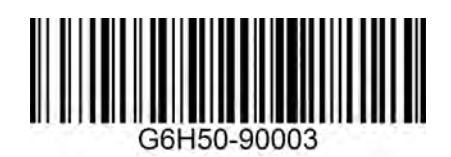